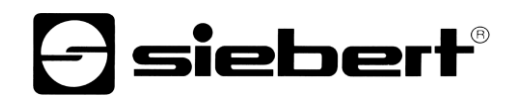

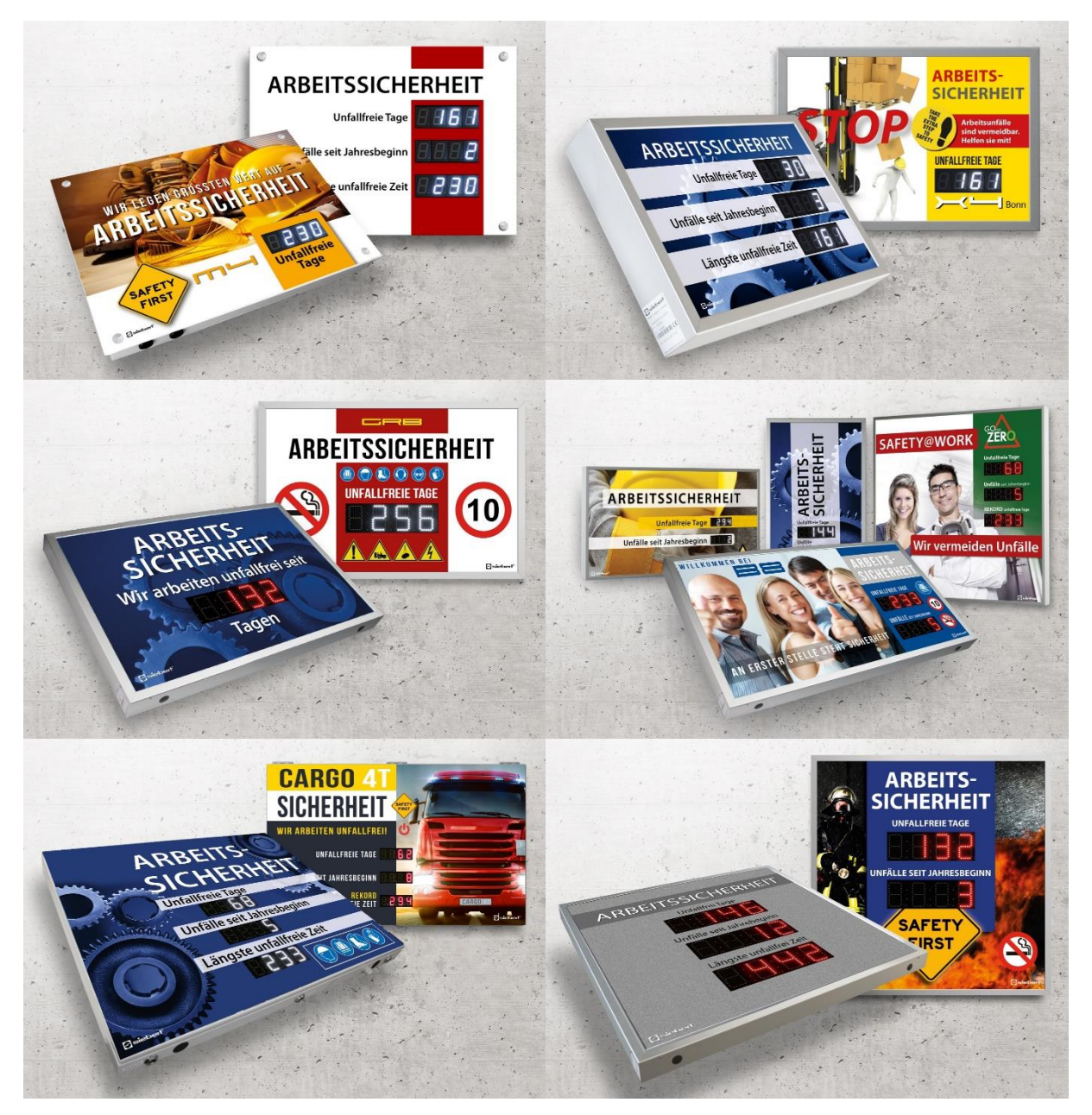

## SafetyDisplayConfigurator Bedienungsanleitung

# **a** siebert®

## **Inhaltsverzeichnis**

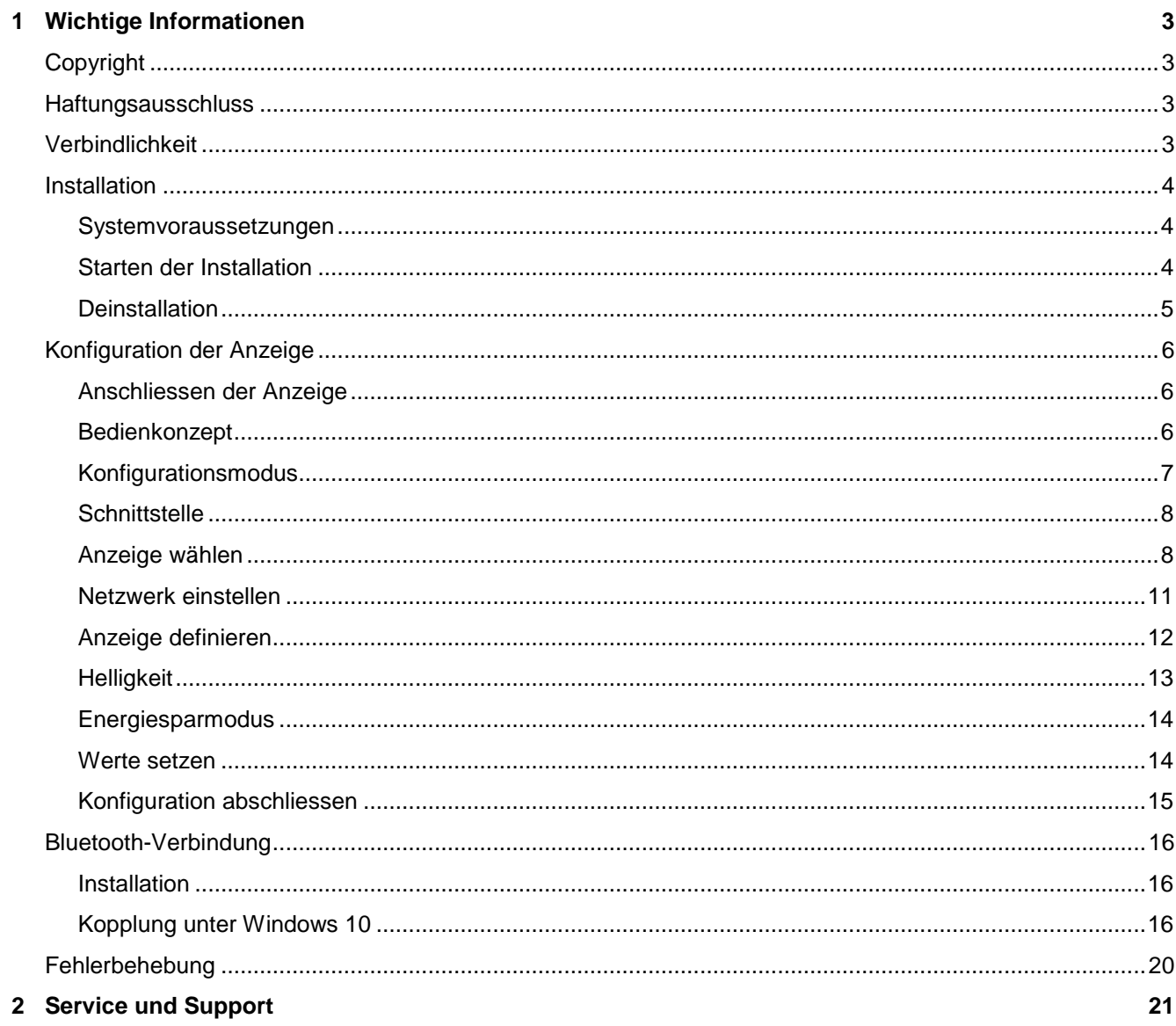

## siebert®

### <span id="page-2-0"></span>**1 Wichtige Informationen**

### <span id="page-2-1"></span>**Copyright**

Diese Dokumentation ist urheberrechtlich geschützt. Alle Rechte sind vorbehalten.

Kein Teil dieser Dokumentation darf ohne schriftliche Genehmigung der Siebert Industrieelektronik GmbH übersetzt, in irgendeiner Form durch Druck, Fotokopie oder andere Verfahren reproduziert oder unter Verwendung elektronischer Systeme verarbeitet, vervielfältigt oder verbreitet werden.

Siebert®, LRD® und XC-Board® sind eingetragene Marken der Siebert Industrieelektronik GmbH. Soweit andere Produkt- oder Firmennamen in dieser Dokumentation genannt werden, können sie Marken oder Handelsnamen ihrer jeweiligen Besitzer sein.

### <span id="page-2-2"></span>**Haftungsausschluss**

Diese Dokumentation wurde mit grösster Sorgfalt erstellt. Für eventuelle Fehler können wir jedoch keine Haftung übernehmen. Berichtigungen, Verbesserungsvorschläge, Kritik und Anregungen sind jederzeit willkommen. Bitte schreiben Sie an: redaktion@siebert-group.com

## <span id="page-2-3"></span>**Verbindlichkeit**

Liefermöglichkeiten und technische Änderungen des Produkts sind vorbehalten. Die angegebenen Daten dienen ausschliesslich der Produktbeschreibung. Sie sind nicht als zugesicherte Eigenschaften im rechtlichen Sinne zu verstehen.

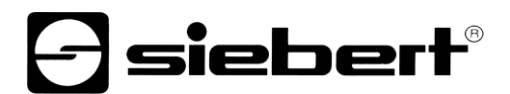

### <span id="page-3-1"></span><span id="page-3-0"></span>**Installation**

#### **Systemvoraussetzungen**

Mit dem 'Siebert SafetyDisplayConfiguarator' werden Siebert-Anzeigen für die Arbeitssicherheit mit Hilfe eines PCs parametriert. Der PC muss den folgenden Mindest-Systemanforderungen entsprechen:

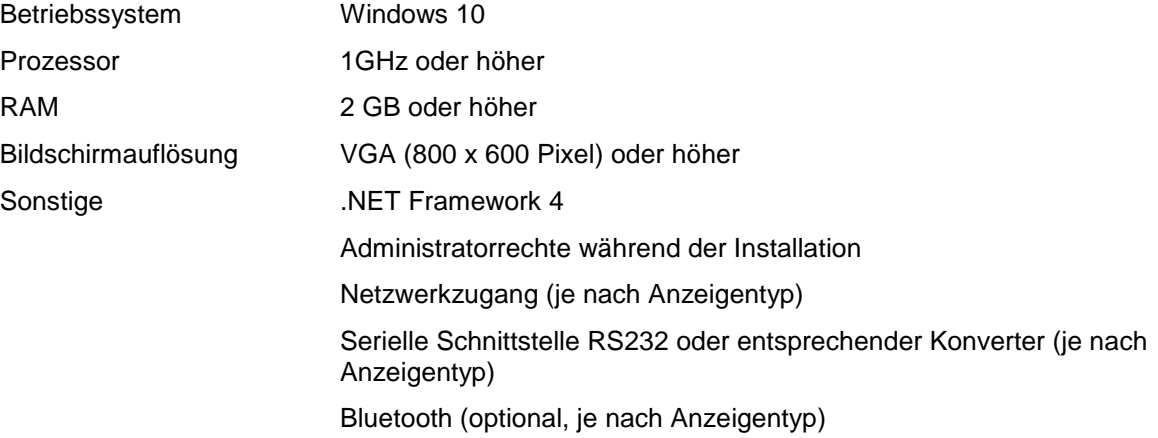

### <span id="page-3-2"></span>**Starten der Installation**

Starten Sie das Installationsprogramm 'SafetyDisplayConfiguratorSetup-x\_xx\_xxx.exe' von dem mitgelieferten Datenträger.

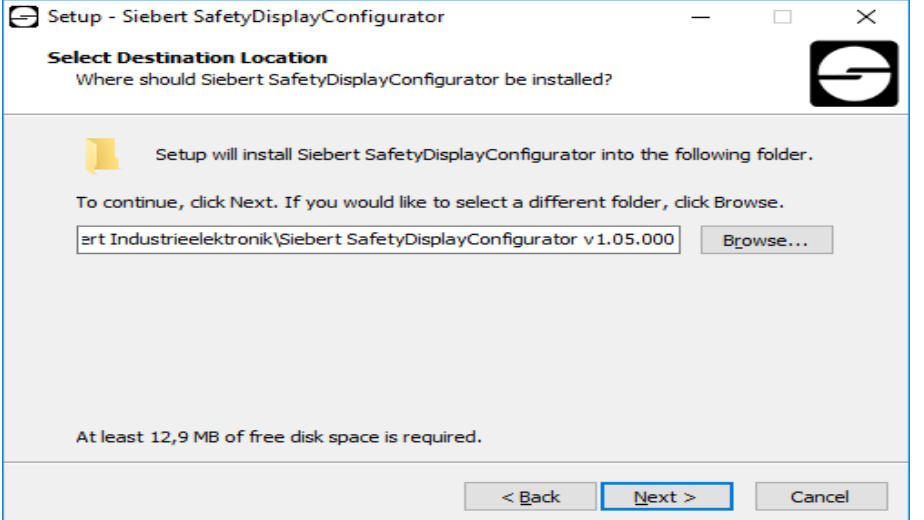

Die Installation des 'Siebert SafetyDisplayConfigurator' wird gestartet.

Eine Benutzereingabe von Ihnen ist nur erforderlich, falls Sie die Software nicht in dem vorgesehenen Verzeichnis installieren möchten. Bitte ändern Sie in diesem Fall das Zielverzeichnis entsprechend ab.

<span id="page-3-3"></span>Nach erfolgreicher Installation, kann die Software über das Startmenü aufgerufen werden. Klicken Sie dazu auf Start > Siebert > SafetyDisplayConfigurator x\_xx\_xxx.

## **e** siebert®

## **Deinstallation**

Zur Deinstallation des 'Siebert SafetyDisplayConfigurator' öffnen Sie 'Programme und Features' über die Windows Einstellungen.

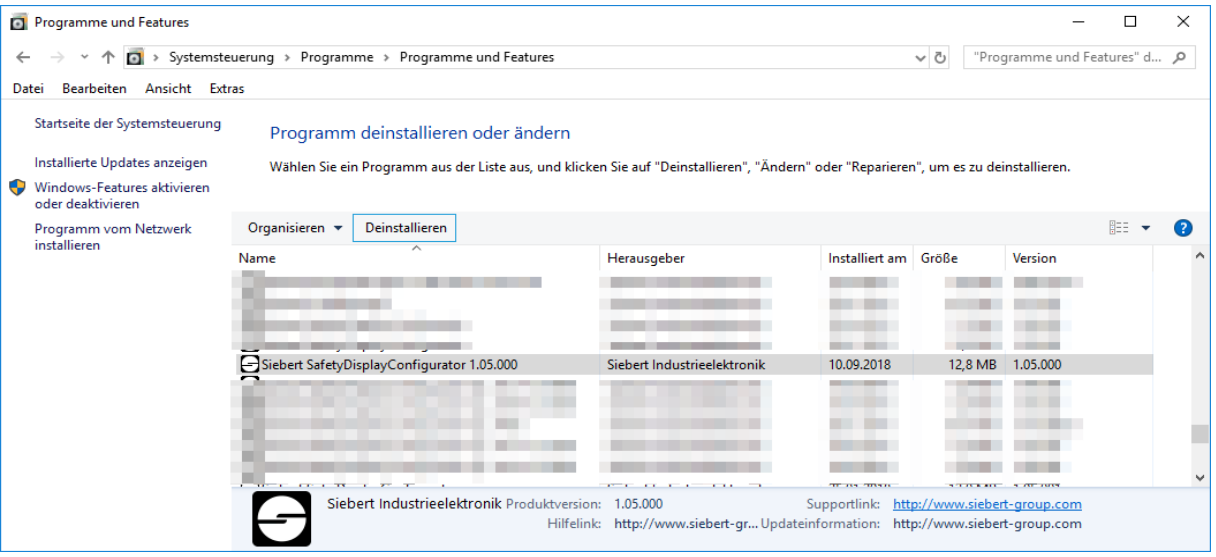

Wählen Sie den 'Siebert SafetyDisplayConfigurator' aus der Liste aus und klicken Sie auf 'Deinstallieren'.

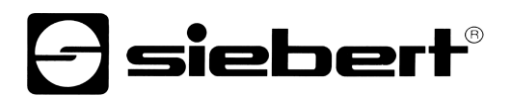

### <span id="page-5-1"></span><span id="page-5-0"></span>**Konfiguration der Anzeige**

#### **Anschliessen der Anzeige**

Bei Anzeigen des Typs ...-03 erfolgt die Konfiguration über die USB-Schnittstelle. Ein passendes Kabel ist im Lieferumfang enthalten.

Bei Anzeigen des Typs ...-04 kann die Konfiguration zusätzlich über Bluetooth durchgeführt werden.

Für die Konfiguration via Bluetooth benötigen Sie einen Bluetooth-fähigen PC. Falls Ihr PC keine Bluetooth-Schnittstelle besitzt, benötigen Sie einen USB auf Bluetooth Umsetzer. Siebert bietet diesen optional an. Bevor die Konfiguration über Bluetooth erfolgen kann muss die Bluetooth-Kopplung zwischen PC und Anzeige initialisiert werden (siehe Kapitel Bluetooth-Verbindung).

Bei Anzeigen des Typs ...-05 mit Ethernet-Schnittstelle erfolgt die Konfiguration über die Ethernet-Verbindung.

Bitte beachten Sie, dass für eine direkte Verbindung von Anzeige und PC ein gekreuztes Ethernet-Kabel notwendig ist.

#### <span id="page-5-2"></span>**Bedienkonzept**

Die Konfiguration der Anzeige erfolgt in mehreren Schritten, durch die Sie nacheinander vom 'Siebert SafetyDisplayConfigurator' geführt werden. Dabei besteht jeder Schritt aus einem eigenen Dialogfenster. Da der jeweils nächste Schritt erst aufgerufen wird, wenn alle bisherigen Eingaben korrekt sind, ist eine Fehlbedienung nahezu ausgeschlossen.

In der linken Spalte des Dialogfensters sind die zur Konfiguration nötigen Schritte aufgelistet. Der aktuelle Schritt ist farblich hervorgehoben.

In der unteren Zeile befinden sich die Schaltflächen, mit denen Sie durch die verschiedenen Schritte navigieren können:

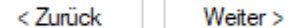

Mit den Schaltflächen 'Weiter und Zurück' gelangen Sie zum nächsten bzw. vorherigen Schritt.

#### Abbrechen

Mit der Schaltfläche 'Abbrechen' können Sie die Konfiguration jederzeit beenden.

#### Hilfe

Über die Schaltfläche 'Hilfe' wird diese Bedienungsanleitung geöffnet.

Info

Die Schaltfläche 'Info' zeigt die Version der Software an.

<span id="page-5-3"></span>Im Folgenden werden die Dialogfenster der einzelnen Schritte beschrieben. Die Schrittfolge kann dabei variieren.

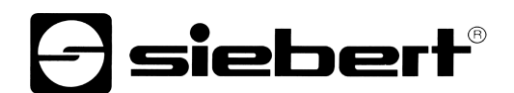

## **Konfigurationsmodus**

Nach dem Start der Software wählen Sie zunächst den Konfigurationsmodus.

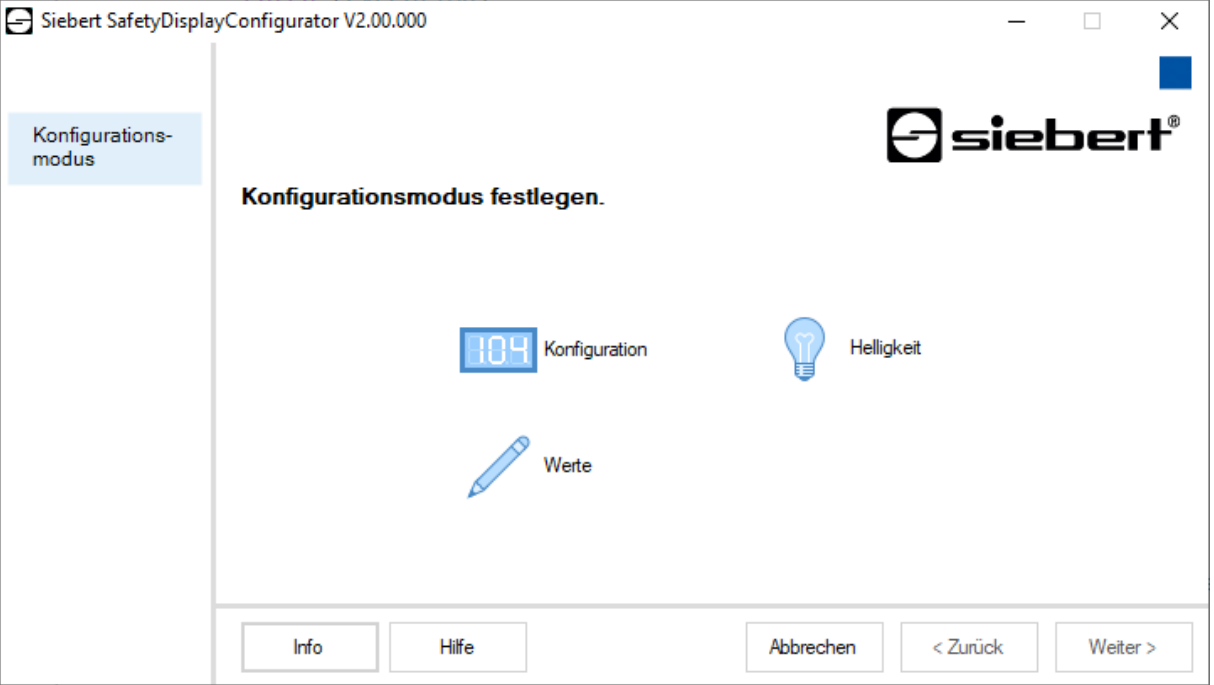

Im Modus 'Konfiguration' wird die vollständige Konfiguration der Anzeige durchgeführt. Dabei werden alle erforderlichen Parameter eingestellt.

Im Modus 'Helligkeit' wird die Leuchtstärke der Anzeige verändert, alle anderen Parameter bleiben unverändert erhalten. Die Helligkeit kann auch zu einem späteren Zeitpunkt eingestellt werden (siehe Kapitel Helligkeit).

<span id="page-6-0"></span>Mit dem Modus 'Werte' werden die Werte der Arbeitssicherheitsstatistik verändert. Die Konfiguration der Anzeige bleibt unverändert (siehe Kapitel Werte setzen).

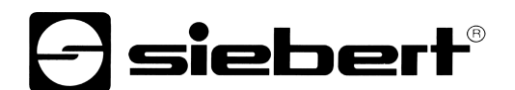

### **Sch**n**ittstelle**

In diesem Schritt legen Sie fest über welche Schnittstelle die Anzeige mit dem PC verbunden ist.

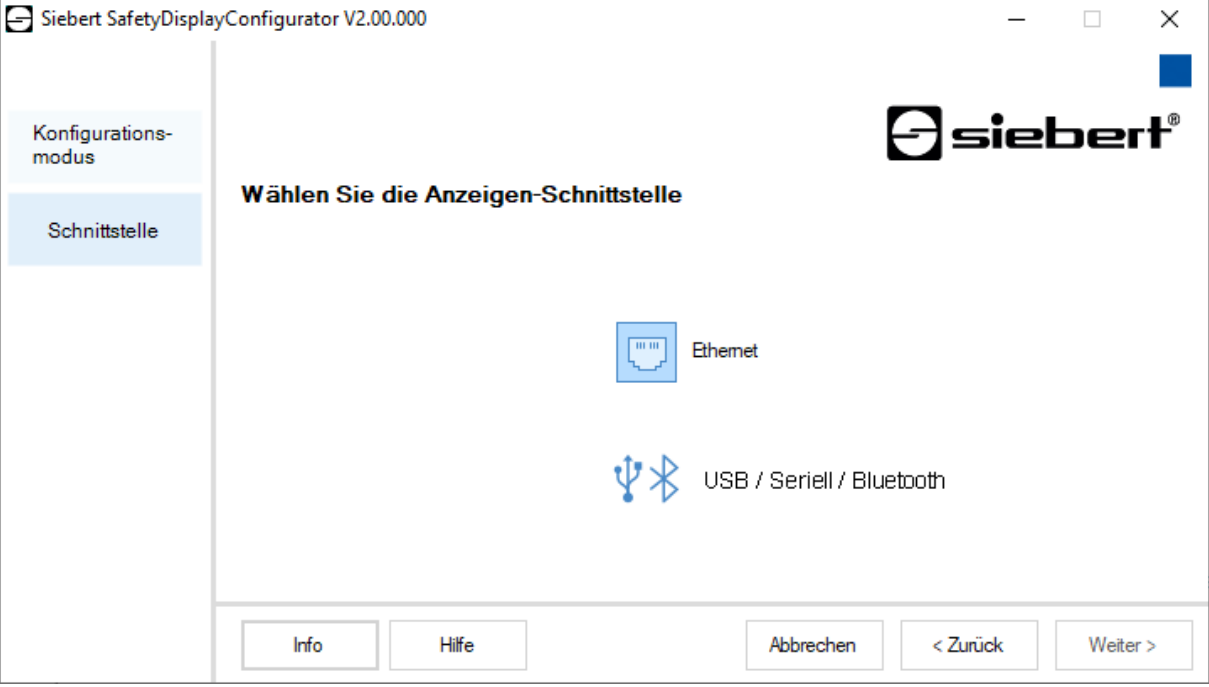

Ist Ihre Anzeige über ein Netzwerk mit dem PC verbunden, wählen Sie 'Ethernet'.

Bei Anzeigen, die über die serielle Schnittstelle, über USB oder via Bluetooth mit dem PC verbunden sind, wählen Sie 'USB/Seriell/Bluetooth'.

### <span id="page-7-0"></span>**Anzeige wählen**

Im nächsten Schritt werden alle über die von Ihnen gewählte Schnittstelle verbundenen Anzeigen automatisch erkannt.

Zur Auswahl der gewünschten Anzeige doppelklicken Sie auf die gewünschte Zeile in der Anzeigenliste. Die ausgewählte Anzeige wird durch einen grünen Pfeil gekennzeichnet.

Wird nur eine Anzeige erkannt, ist diese automatisch ausgewählt.

## - siebert®

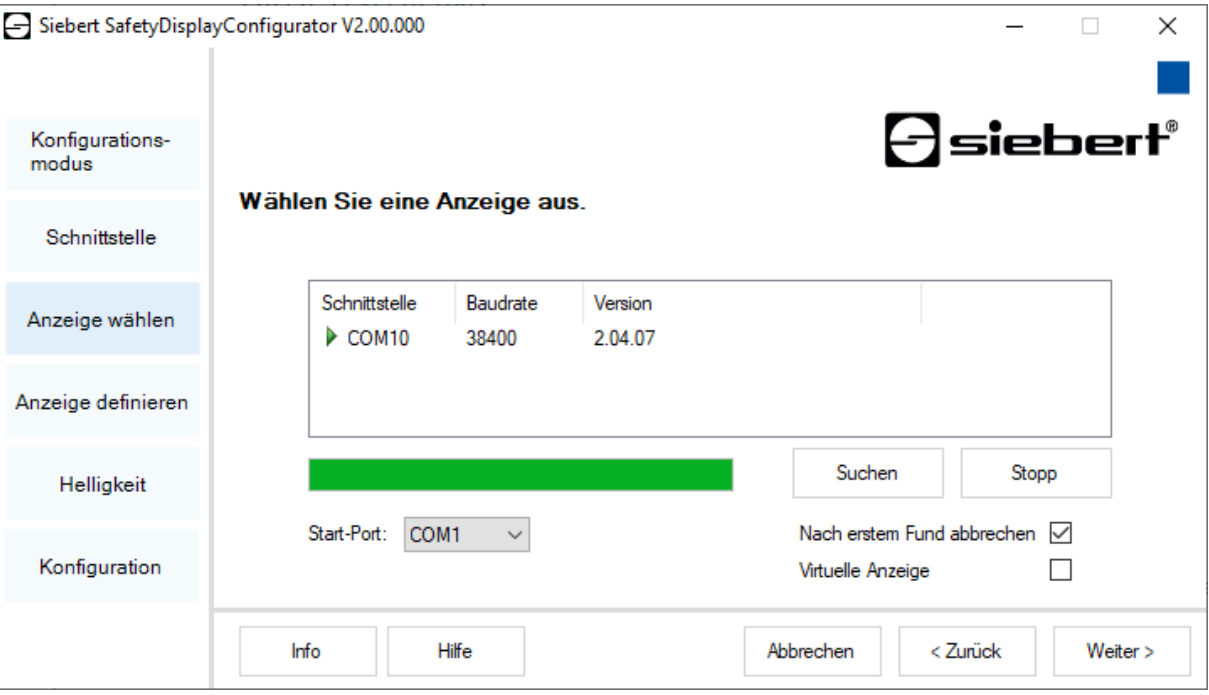

### Auswahl der Anzeige mit serieller Verbindung

Über die Schaltfläche 'Suchen' kann die Erkennung der Anzeigen zu jedem Zeitpunkt neu gestartet werden. Mit der Schaltfläche 'Abbrechen' wird eine bereits gestartete Erkennung beendet.

Die Auswahlliste 'Start-Port' zeigt Ihnen alle seriellen Schnittstellen an, die auf Ihrem PC verfügbar sind. Darunter fallen auch virtuelle serielle Schnittstellen, die beispielsweise von USB-Seriell-Adaptern oder Bluetooth-Schnittstellen angelegt werden. Die Anzeigen-Erkennung startet mit der hier ausgewählten Schnittstelle. Ist die Option 'Nach erstem Fund abbrechen' aktiviert, wird die Anzeigen-Erkennung gestoppt, sobald die erste Anzeige erkannt wurde. Anzeigen, die an seriellen Schnittstellen angeschlossen sind, auf denen noch keine Erkennung durchgeführt wurde, erscheinen nicht in der Anzeigenliste. Deaktivieren Sie diese Option, falls Sie mehrere Anzeigen angeschlossen haben und alle Anzeigen erfassen möchten.

Durch Aktivierung der Option 'Virtuelle Anzeige' wird der Anzeigenliste eine weitere Anzeige hinzugefügt. Wenn Sie die Konfiguration für diese virtuelle Anzeige durchführen, wird die Parametrierung in einer Datei gespeichert.

Wenn Sie auf die Schaltfläche 'Weiter' klicken, werden zunächst die Parameter der ausgewählten Anzeige ausgelesen.

## **siebert**®

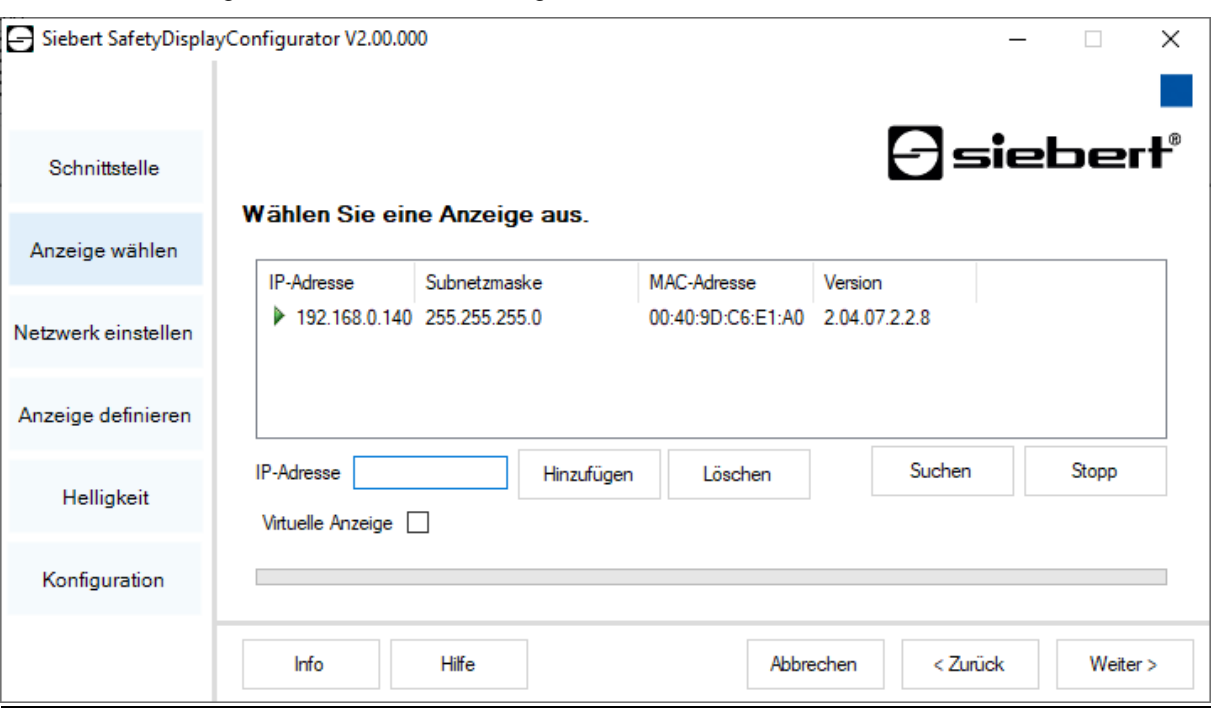

Auswahl der Anzeige mit Ethernet-Verbindung

Über die Schaltfläche 'Suchen' kann die Erkennung der Anzeigen zu jedem Zeitpunkt neu gestartet werden.

In dem Eingabefeld 'IP-Adresse' können Sie die IP-Adresse der Anzeige manuell eingeben. Klicken Sie anschliessend auf die Schaltfläche 'Hinzufügen', damit die Anzeige in die Anzeigenliste übernommen wird.

Durch Aktivierung der Option 'Virtuelle Anzeige' wird der Anzeigenliste eine weitere Anzeige hinzugefügt. Wenn Sie die Konfiguration für diese virtuelle Anzeige durchführen, wird die Parametrierung in einer Datei gespeichert.

Wenn Sie auf die Schaltfläche 'Weiter' klicken, werden zunächst die Parameter der ausgewählten Anzeige ausgelesen.

<span id="page-9-0"></span>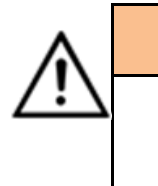

#### **IP-Adresse**

Achten Sie darauf, dass sich Ihr PC und die Anzeige im selben Netzwerksegment befinden. Anzeigen, die sich ausserhalb des Netzwerksegments Ihres PCs befinden werden zwar erkannt, es kann aber keine Verbindung aufgebaut werden. Passen Sie ggf. die IP-Adresse Ihres PCs der IP-Adresse der Anzeige an.

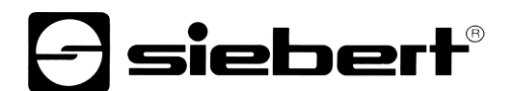

### **Netzwerk einstellen**

Ist die Anzeige über ein Netzwerk mit dem PC verbunden, müssen die Netzwerkparameter, unter denen die Anzeige im Netzwerk erreichbar sein soll, eingestellt werden.

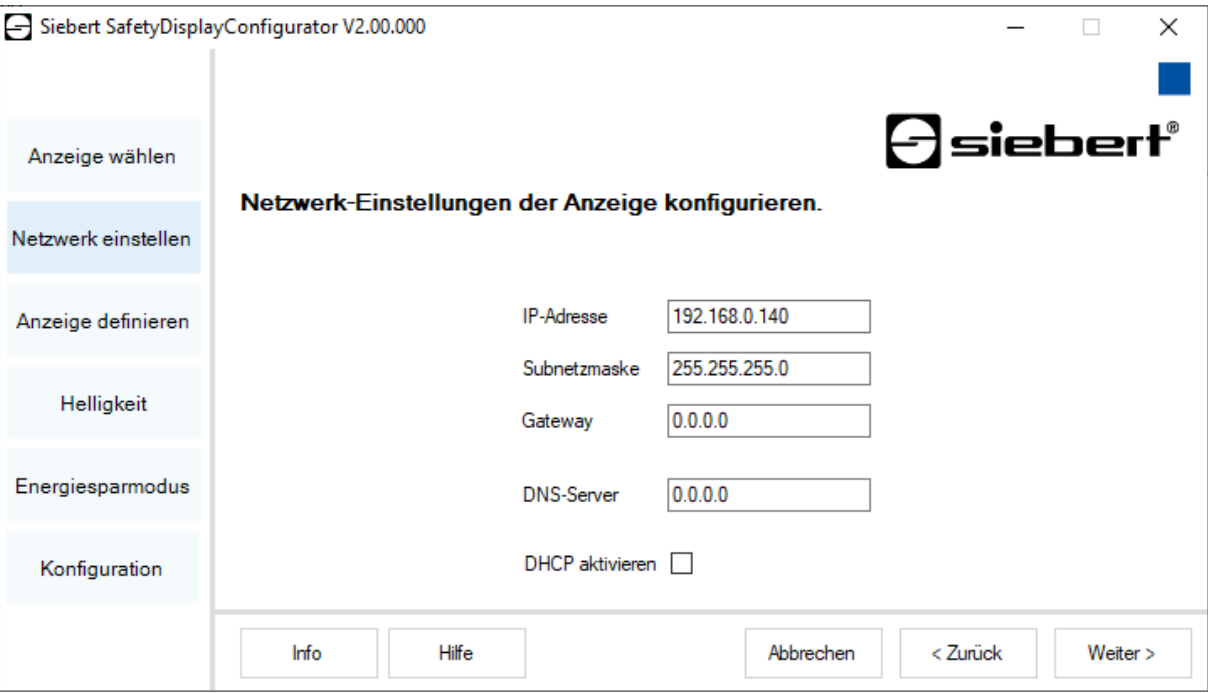

Wenn Sie die Option 'DHCP aktivieren' (Dynamic Host Configuration Protocol) wählen, wird die Anzeige automatisch in das bestehende Netzwerk integriert. Ein DHCP-Server, der IP-Adresse, Subnetzmaske und Gateway der Anzeige übermittelt, muss im Netzwerk verfügbar sein.

Alternativ können Sie die Netzwerkparameter der Anzeige manuell einstellen.

Tragen Sie im Eingabefeld 'IP-Adresse' die Netzwerkadresse ein, die die Anzeige erhalten soll. Achten Sie darauf, dass die Adresse nicht durch einen anderen Netzwerkteilnehmer bereits belegt ist. Im Zweifelsfall wenden Sie sich an Ihren Netzwerkadministrator.

Tragen Sie unter 'Subnetzmaske' die Subnetzmaskennummer ein. Diese Nummer gibt zusammen mit der IP-Adresse an, zu welchem Netzwerksegment die Anzeige gehört.

In der Regel werden für Standard-Subnetzmasken die Werte 0 und 255 verwendet, beispielsweise 255.255.255.0.

<span id="page-10-0"></span>Tragen Sie unter 'Gateway' die IP-Adresse des IP-Routers ein, der sich im gleichen Netzwerksegment befindet. Dieser Eintrag ist nur erforderlich, falls ein solches Gateway existiert und die Anzeige über die Grenzen des Netzwerksegments, indem sie sich befindet, hinweg kommunizieren soll.

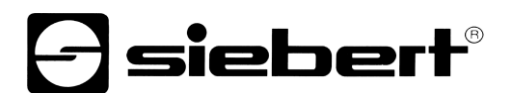

## **Anzeige definieren**

In diesem Schritt wird die Informationsdarstellung der Anzeige definiert.

Dabei wird festgelegt, in welcher Zeile welcher Wert dargestellt wird und wie die Aktualisierung des Wertes erfolgen soll.

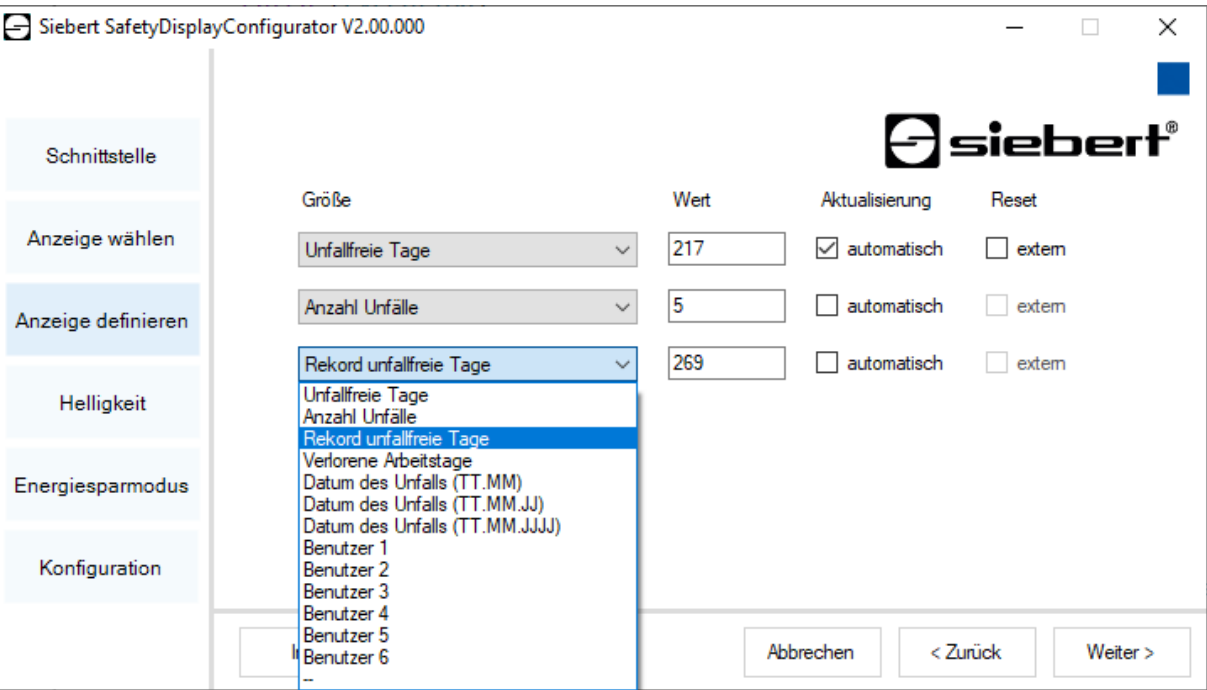

In der Spalte 'Grösse' legen Sie fest, welcher Wert der Arbeitssicherheitsstatistik in der entsprechenden Zeile der Anzeige dargestellt werden soll. Falls keine der Bezeichnungen auf Ihren Anwendungsfall zutrifft, wählen Sie 'Benutzer 1' oder 'Benutzer 2'.

In der Spalte 'Werte' definieren Sie die Zahlenwerte, die in der entsprechenden Zeile der Anzeige dargestellt werden.

<span id="page-11-0"></span>In der Spalte 'Aktualisierung' wählen Sie mit der Option 'automatisch', eine automatische Addition von +1 Tag um 0.00 Uhr, d.h. der Wert wird um 1 hochgezählt. Soll der Wert manuell verändert werden, deaktivieren Sie die Option 'automatisch' indem Sie auf das Häkchen klicken. Werte, die manuell gesetzt werden, bleiben unverändert, bis eine Änderung mit dem 'SafetyDisplayConfigurator' vorgenommen wird.

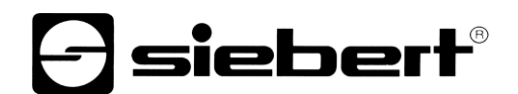

### **Helligkeit**

In diesem Schritt stellen Sie die Leuchtstärke der Anzeige ein.

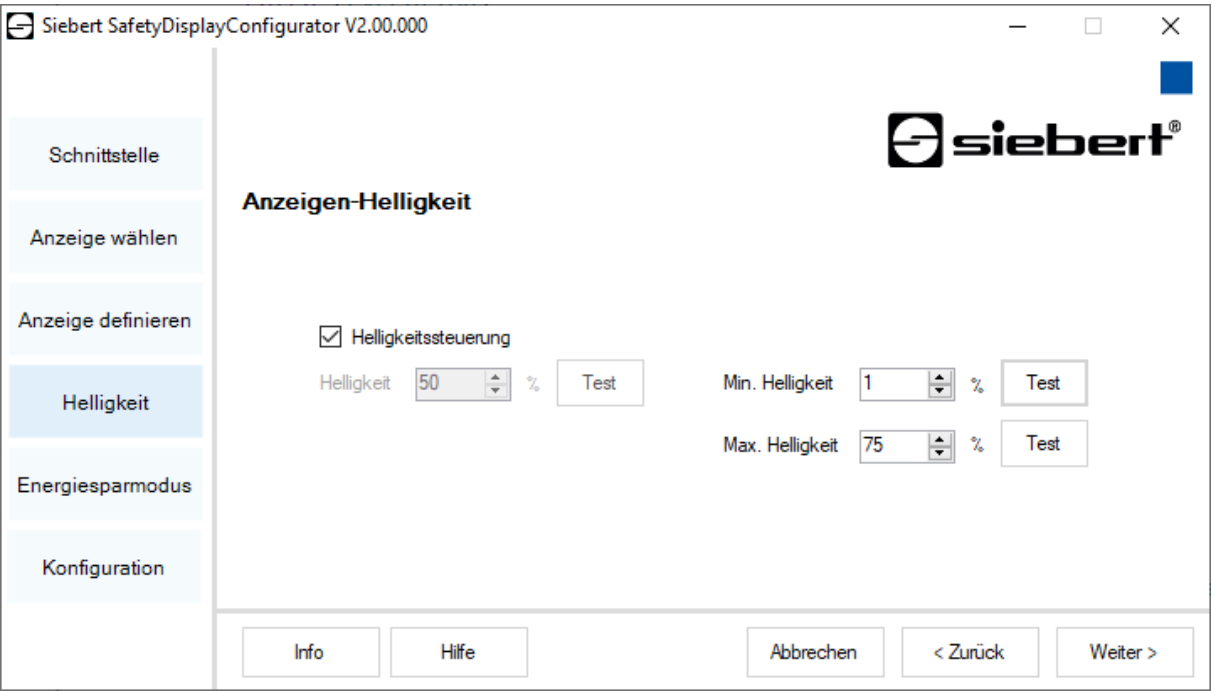

Die statische Helligkeit der Anzeige können Sie über das Eingabefeld 'Helligkeit' festlegen.

Die Anzeige leuchtet dann konstant mit dem eingestellten Wert.

Besitzt die Anzeige einen Lichtsensor, können Sie diesen über die Option 'Helligkeitssteuerung' aktivieren. Die Helligkeit der Anzeige variiert je nach Umgebungshelligkeit zwischen den in den Eingabefeldern 'Min. Helligkeit' und 'Max. Helligkeit' angegebenen Werten. Da die LEDs der Anzeige umso heller leuchten, je heller die Umgebung ist, ist eine optimale Ablesbarkeit der Anzeige stets gewährleistet.

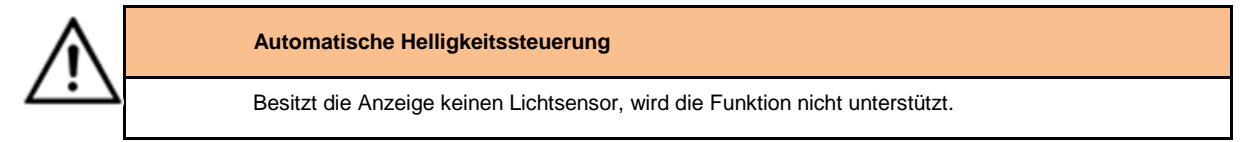

Klicken Sie auf die entsprechende Schaltfläche 'Test', um die eingestellten Helligkeitswerte auf der Anzeige zu testen.

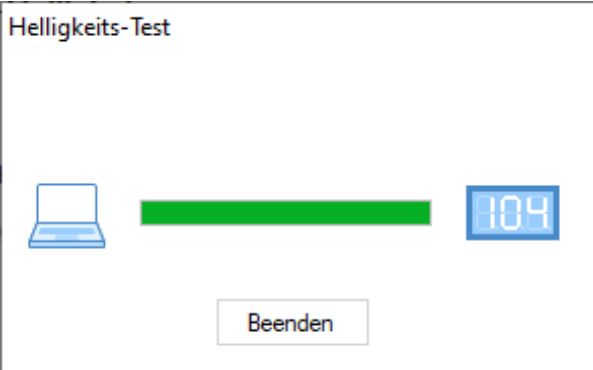

Das Dialogfenster 'Helligkeits-Test' wird eingeblendet und die Leuchtstärke der Anzeige wird auf die definierten Werte eingestellt.

Anschliessend klicken Sie auf die Schaltfläche 'Beenden', um den Test abzuschliessen. Die ursprünglichen Einstellungen werden wieder zur Anzeige übertragen.

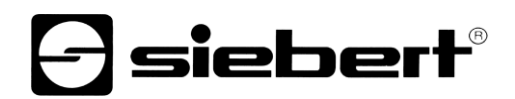

### <span id="page-13-0"></span>**Energiesparmodus**

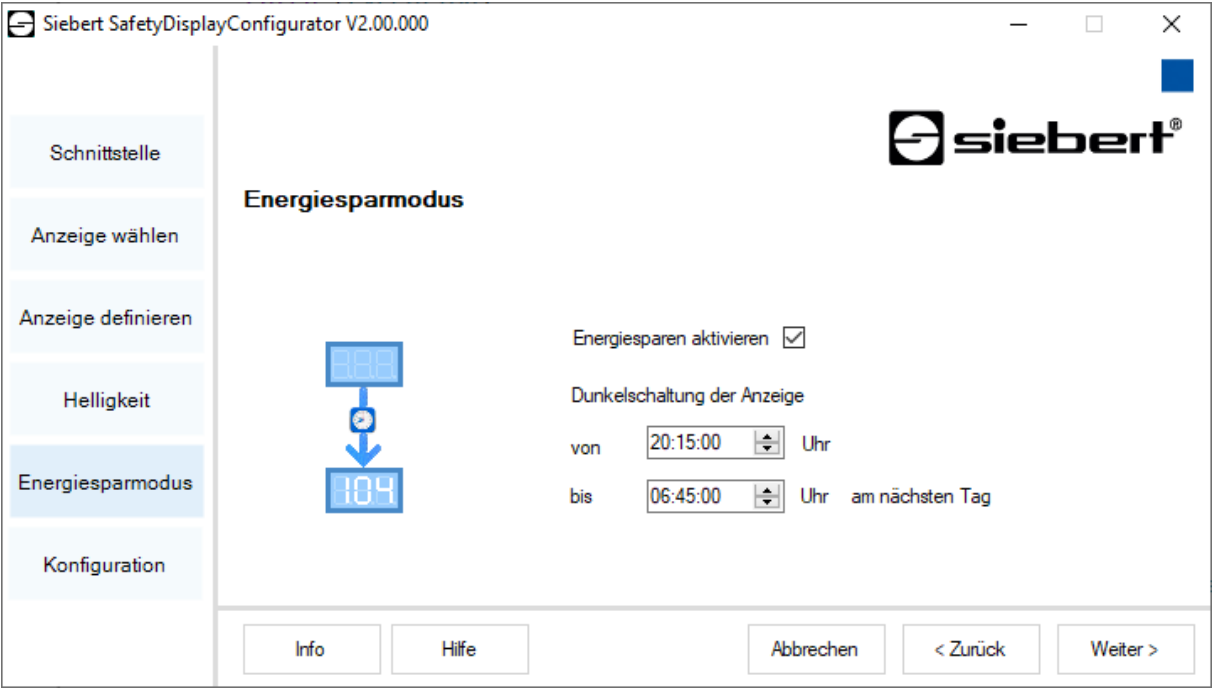

An dieser Stelle kann der Energiesparmodus ein- und ausgeschaltet werden. Bei aktiviertem Energiesparmodus wird die Anzeige für die definierte Zeitspanne dunkelgeschaltet. D.h., dass das LED-Display der Anzeige ab einer bestimmten Uhrzeit aus- und zu einer bestimmten Uhrzeit wieder eingeschaltet wird.

### <span id="page-13-1"></span>**Werte setzen**

Dieser Schritt ermöglicht die Werte der Anzeige zu ändern, ohne die Konfiguration zu ändern.

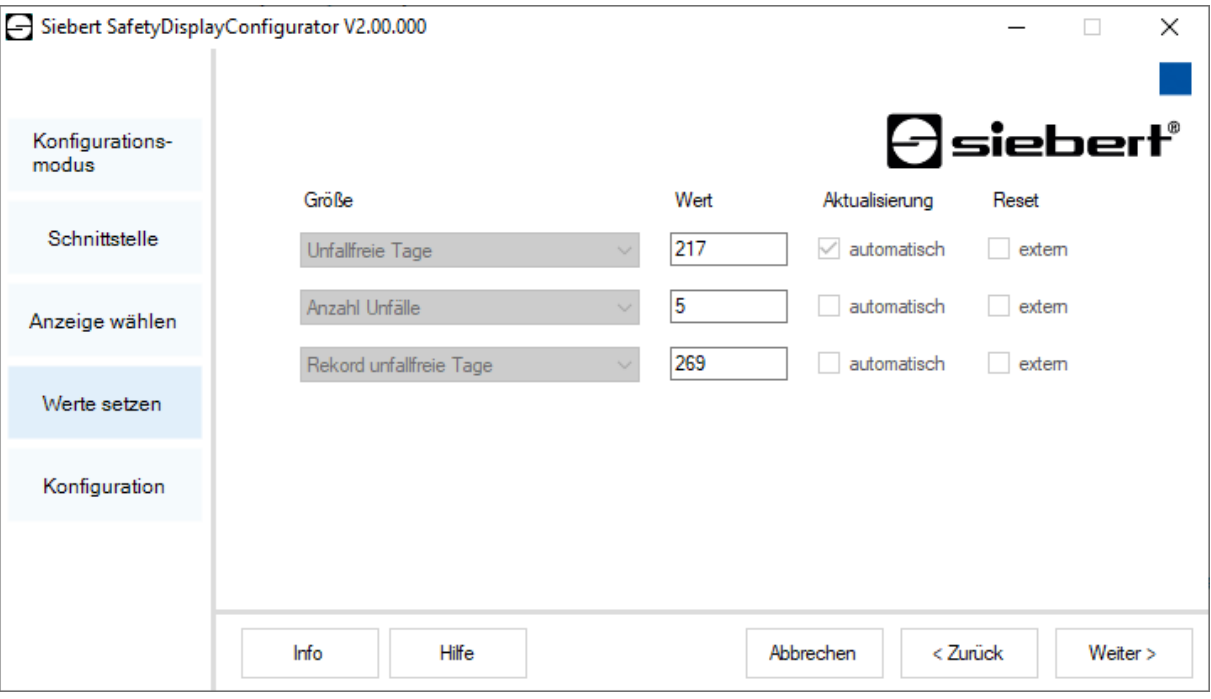

In den Spalten 'Grösse' und 'Aktualisierung' ist die angezeigte Information und deren Verhalten (automatisches Hochzählen) dargestellt.

In der Spalte 'Werte' sind die aktuell angezeigten Zahlenwerte zu sehen. Diese können Sie ändern.

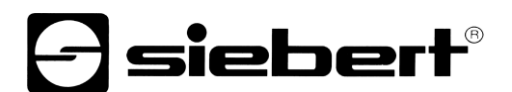

### <span id="page-14-0"></span>**Konfiguration abschliessen**

Mit diesem Schritt übertragen Sie die zuvor definierten Einstellungen zur Anzeige.

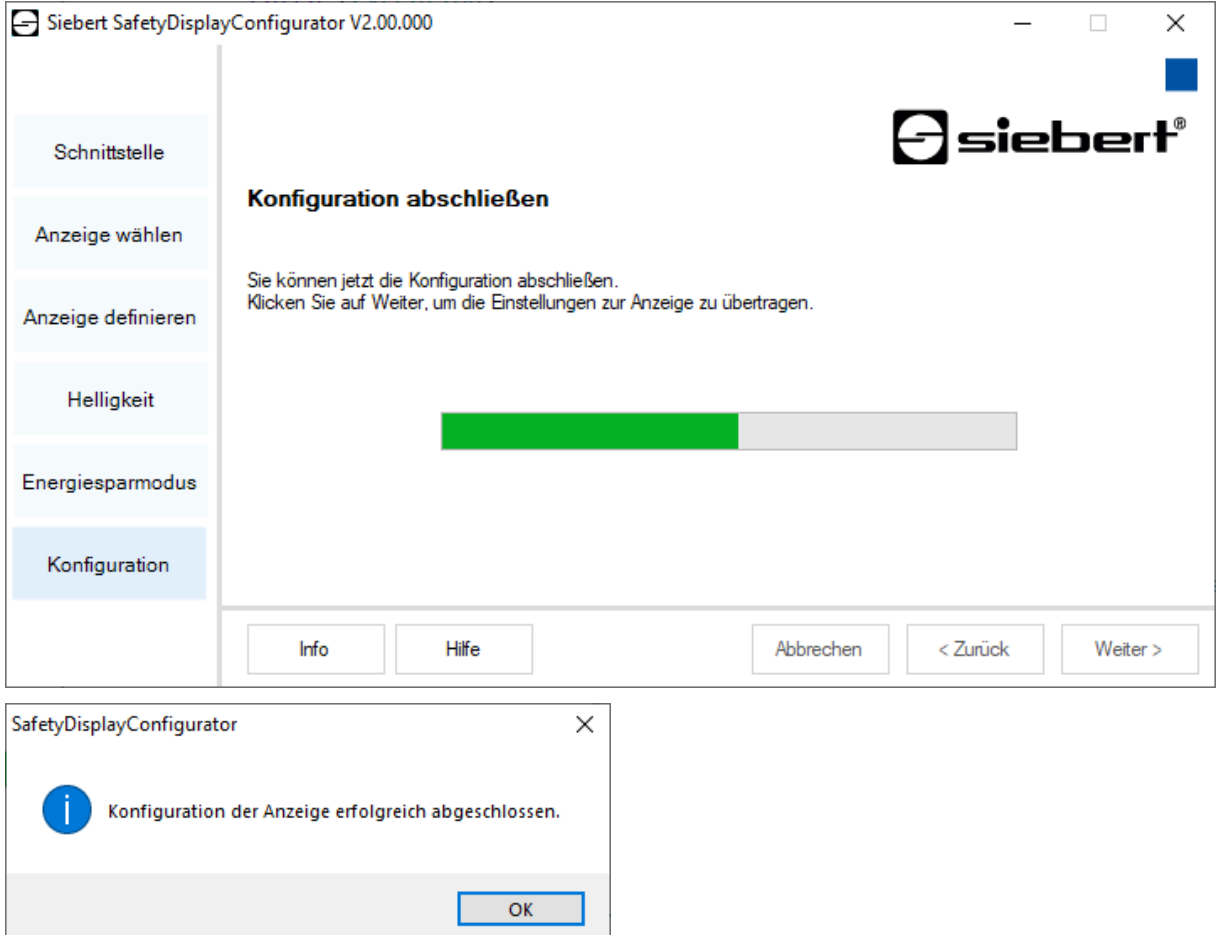

Klicken Sie auf die Schaltfläche 'Weiter', um die Übertragung der Konfiguration zu starten. Nachdem die Anzeige erfolgreich konfiguriert wurde, erscheint die abgebildete Dialogbox.

Klicken Sie auf die 'OK', wird der 'SafetyDisplayConfigurator' beendet und die Anzeige ist erfolgreich konfiguriert.

Falls Sie eine virtuelle Anzeige konfiguriert haben, werden die Einstellungen in einer Konfigurationsdatei gespeichert und der Speicherort wird in einer Dialogbox angezeigt.

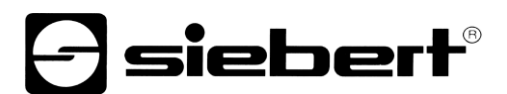

### <span id="page-15-0"></span>**Bluetooth-Verbindung**

Bei Anzeigen des Typs ...-04 kann die Konfiguration zusätzlich über Bluetooth durchgeführt werden.

Exemplarisch wird die Bluetooth-Installation und der Verbindungsaufbau zu einer Siebert-Anzeige für einen Bluetooth-USB-Adapter beschrieben.

Voraussetzung ist, dass der Bluetooth-USB-Adapter mit den Standard-Windows-Treibern betrieben und keine zusätzliche Treibersoftware benötigt wird. Falls Ihr Bluetooth-USB-Adapter spezielle Treiber benötigt, beachten Sie die Dokumentation Ihres Adapters.

### <span id="page-15-1"></span>**Installation**

Stecken Sie den Bluetooth-USB-Adapter in einen freien USB-Anschluss Ihres PCs und warten Sie die automatische Hardwareerkennung von Windows ab. Nach der Meldung 'Das Gerät wurde installiert und kann jetzt verwendet werden' erscheint das Bluetooth-Symbol in der Taskleiste.

Nachdem der Bluetooth-USB Adapter erfolgreich installiert wurde, muss die Kopplung (Pairing) zwischen dem Bluetooth-Modul der Anzeige und dem Bluetooth-USB-Adapter hergestellt werden.

Die Kopplung ist zwingend erforderlich, damit der 'SafetyDisplayConfigurator' über einen virtuellen COM-Port verbunden ist.

### <span id="page-15-2"></span>**Kopplung unter Windows 10**

### Herstellen der Kopplung

Öffnen Sie die Windows Einstellungen (z.B.: Windows-Taste + i) und wählen Sie anschließend den Punkt 'Geräte' aus.

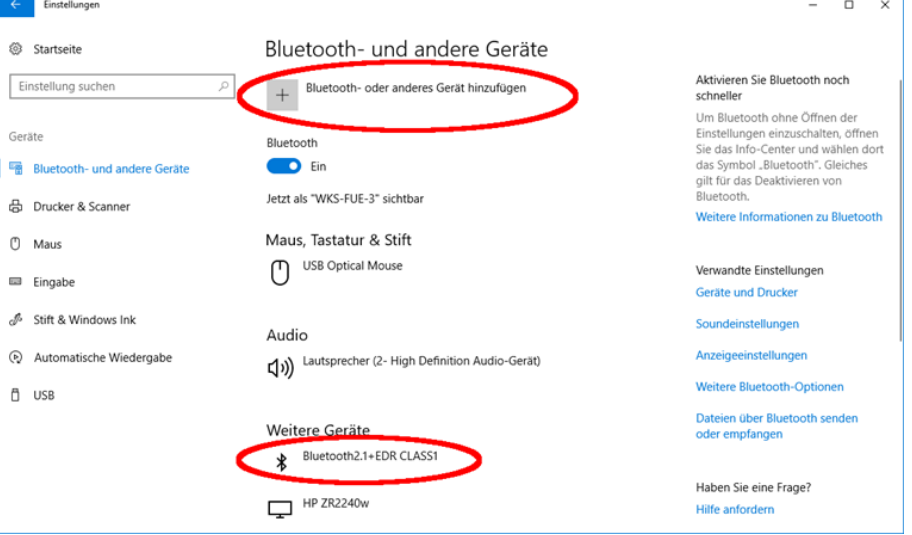

Ihr Bluetooth-Adapter findet sich unter 'Weitere Geräte'.

Zur Herstellung der Kopplung zwischen dem Bluetooth-Adapter und der Anzeige klicken Sie auf 'Bluetooth- oder anderes Gerät hinzufügen'.

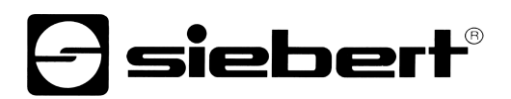

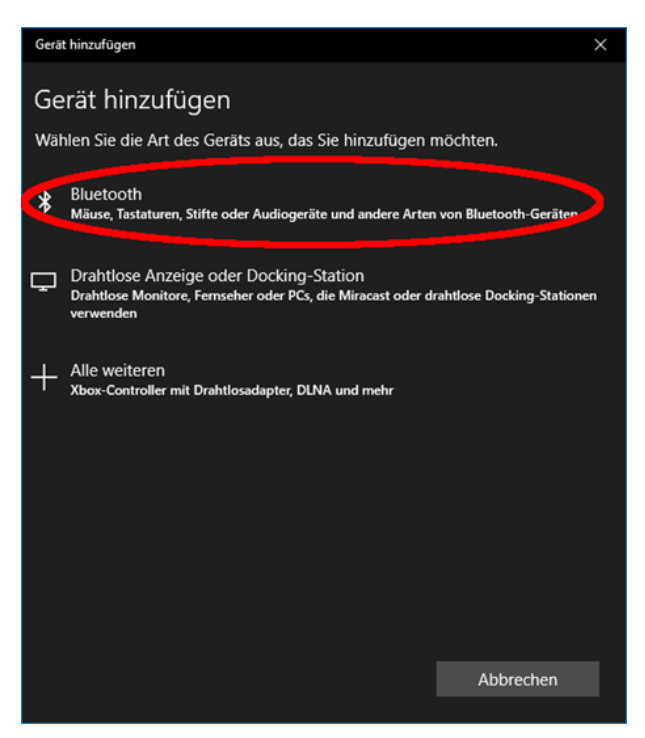

Wählen Sie unter 'Gerät hinzufügen' 'Bluetooth' aus. Daraufhin werden von Windows Bluetooth-Geräte gesucht und angezeigt.

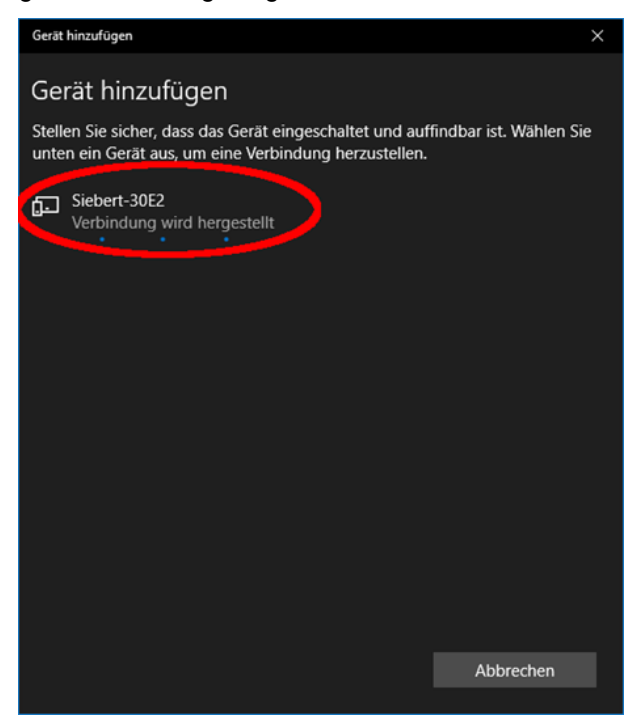

Wählen Sie das Gerät Siebert-xxxx aus. Mehrere Anzeigen werden anhand der letzten vier Stellen der Bluetooth-ID (xxxx) unterschieden.

## **siebert®**

## Prüfen der Kopplung

Öffnen Sie die Windows Einstellungen (z.B.: Windows-Taste + i) und wählen Sie anschließend den Punkt 'Geräte' aus.

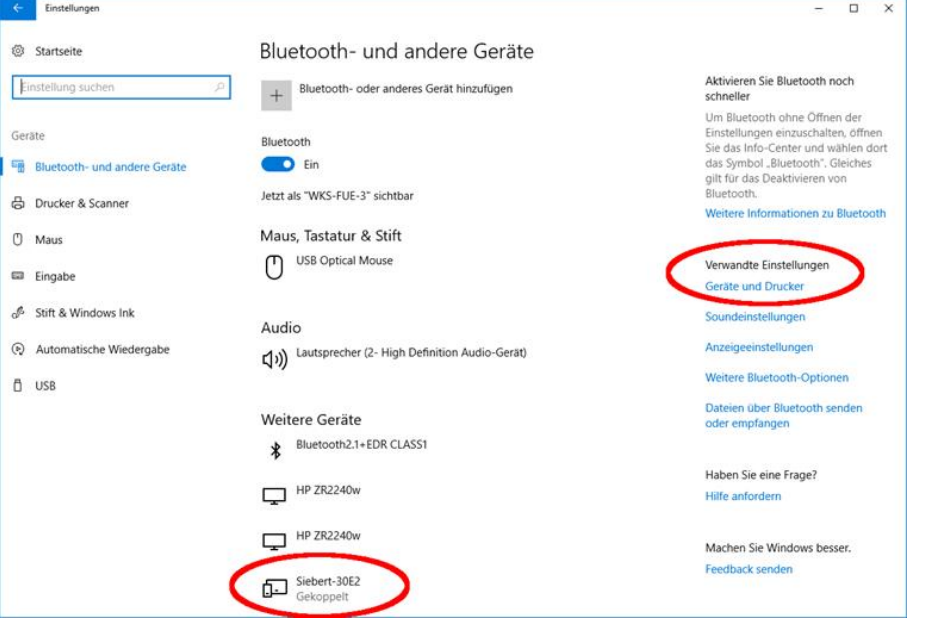

Die gekoppelte Anzeige erscheint unter 'Weitere Geräte'.

Zur Kommunikation verwendet die Anzeige das Bluetooth-Profil 'Serial Port Device'. Dazu wird ein virtueller COM-Port angelegt.

Um detaillierte Informationen über die Bluetooth Kommunikation zu erhalten, wählen Sie unter 'Verwandte Einstellungen' 'Geräte und Drucker'.

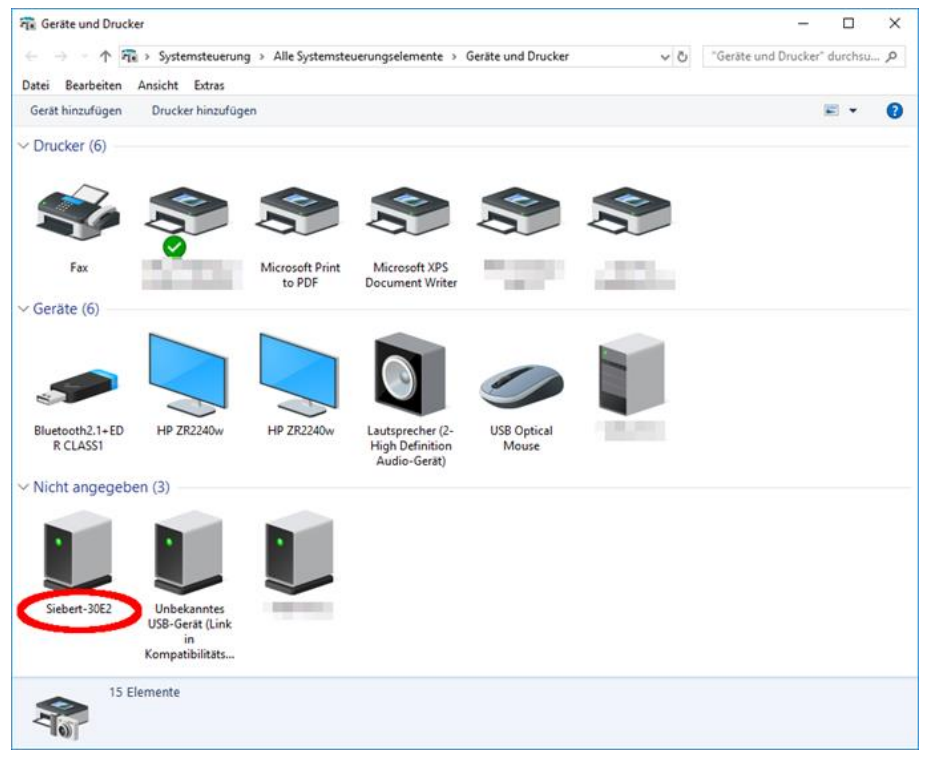

Wählen Sie die Anzeige mittels Doppelklick aus.

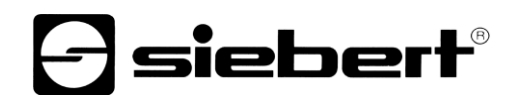

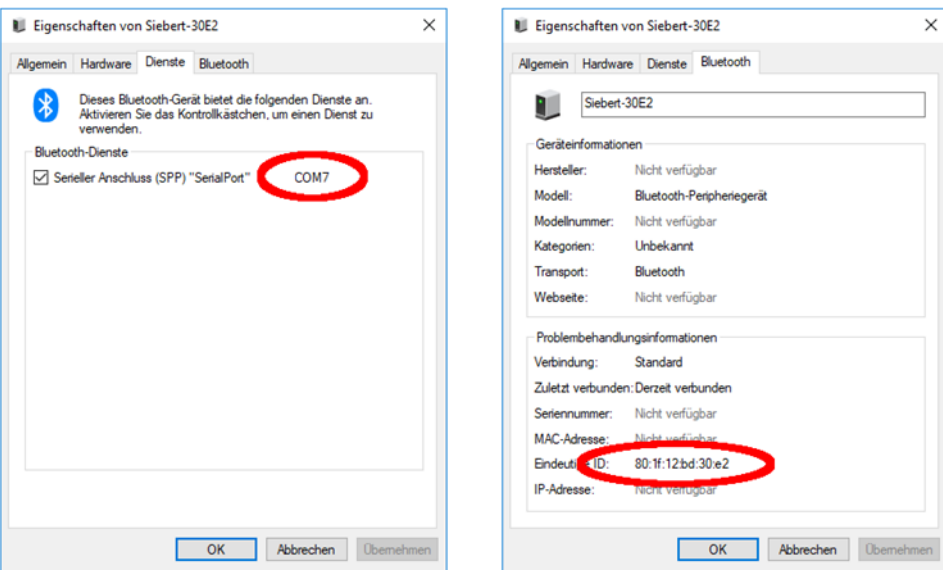

Öffnen Sie die Registerkarte 'Dienste' des Eigenschaften Dialogfensters. Der Bluetooth-Dienst 'Serieller Anschluss (SPP)' muss für die Anzeige aktiviert sein. Dahinter wird der virtuelle COM-Port, der für die Kommunikation genutzt wird, angegeben.

Öffnen Sie die Registerkarte 'Bluetooth' des Eigenschaften Dialogfensters. In der Zeile 'Eindeutige ID' können Sie die Anzeige identifizieren.

## *e* siebert®

## <span id="page-19-0"></span>**Fehlerbehebung**

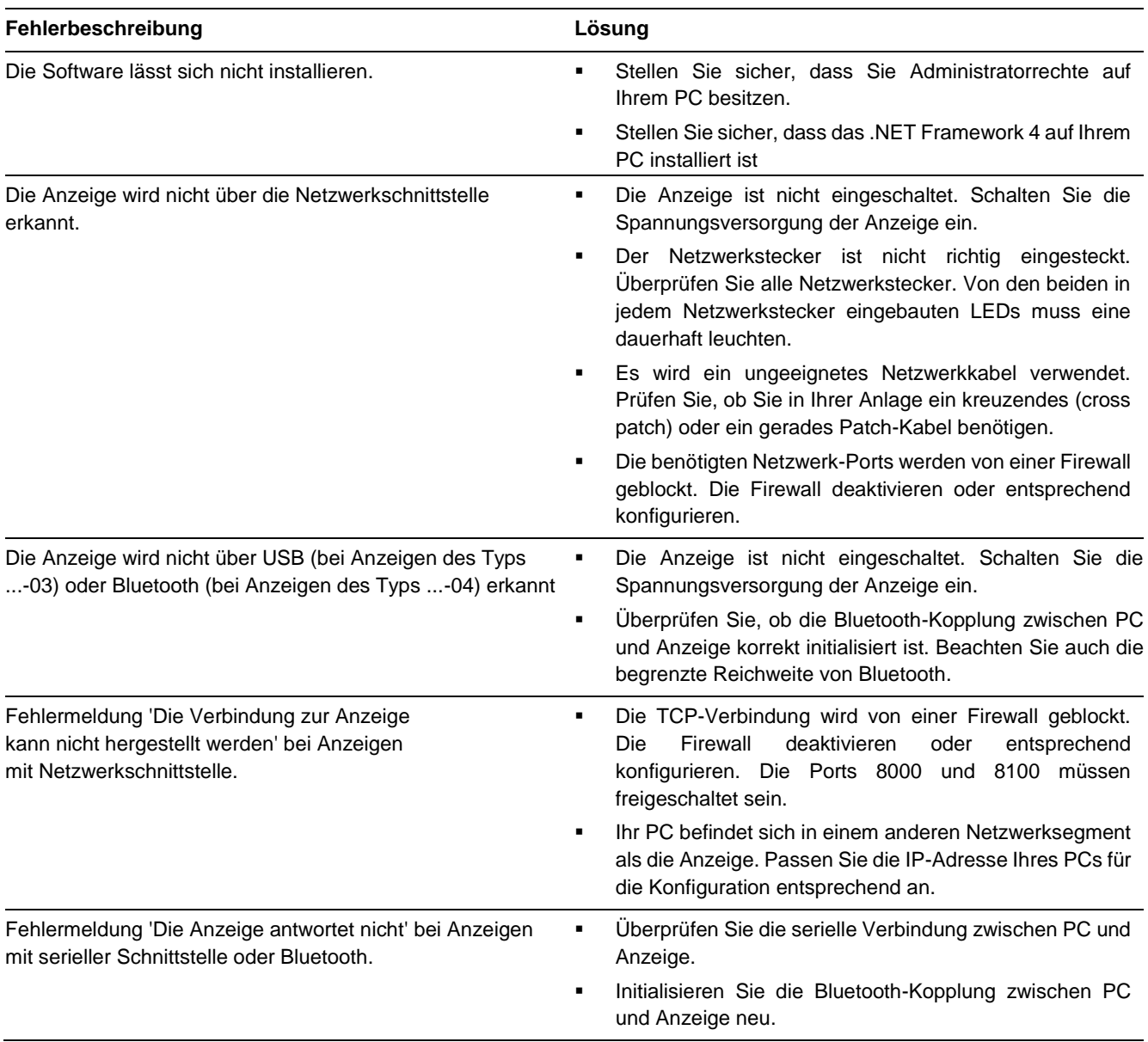

**d** siebert®

## <span id="page-20-0"></span>**2 Service und Support**

Wenn Sie Fragen haben oder unseren Service in Anspruch nehmen möchten, wenden Sie sich bitte an eine der folgenden Adressen:

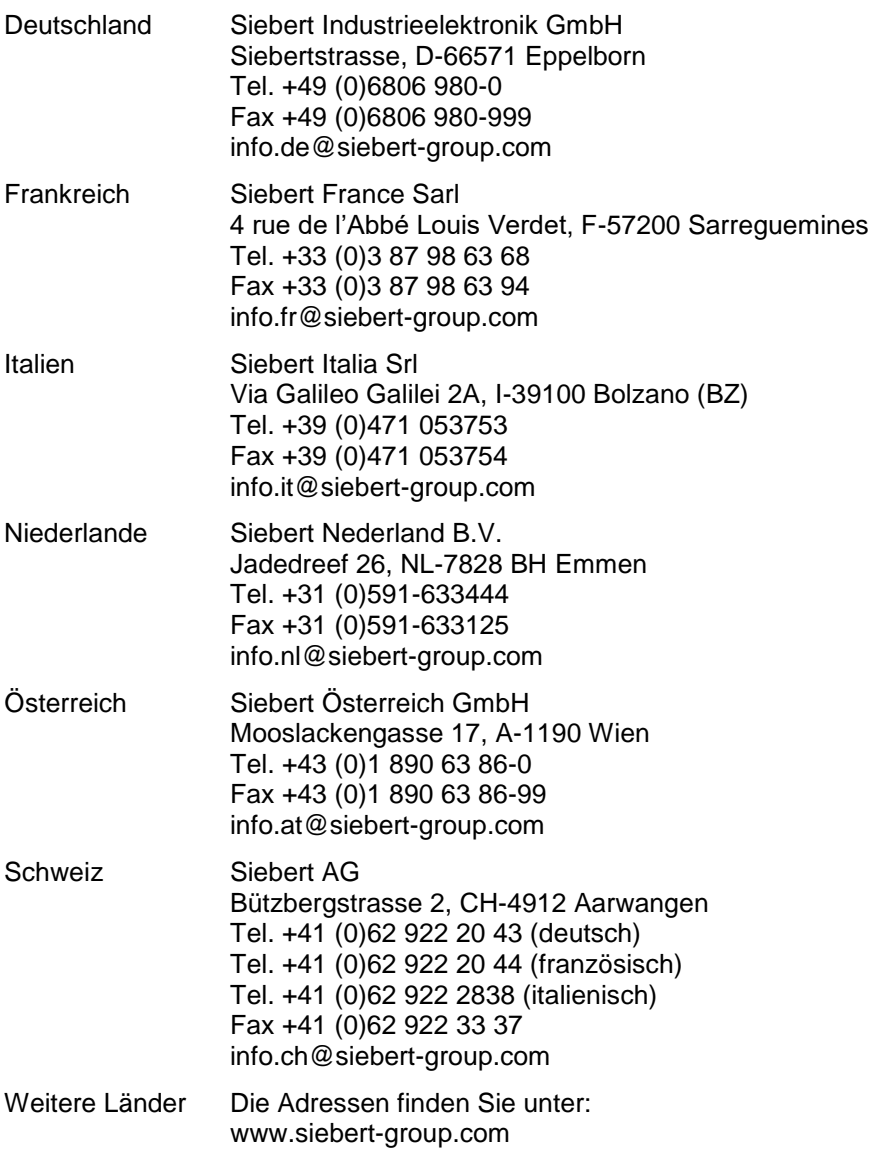

Damit wir Ihnen schnell und effizient helfen können, halten Sie bei Anfragen bitte folgende Informationen bereit:

- 1. Angaben auf dem Typenschild, insbesondere Typ und Seriennummer
- 2. Detaillierte Beschreibung des Problems und der Umstände
- 3. Telefon- und Faxnummer sowie Email-Adresse, unter der Sie für Rückfragen zu erreichen sind